# **Инструкция по подключению Мещера-01-Ф в ПО Фронтол xPos3.**

В данной инструкции описана процедура подключения ККТ Мещера-01-Ф к программному обеспечению Frontol xPos3 версии 3.6.1. Версия драйвера Мещера-01-Ф v 2021.03.01.

После авторизации в ПО Frontol xPos3 требуется перейти в настройки. В настройках перейти на вкладку «Оборудование» и открыть «устройства печати» (Рис. 1).

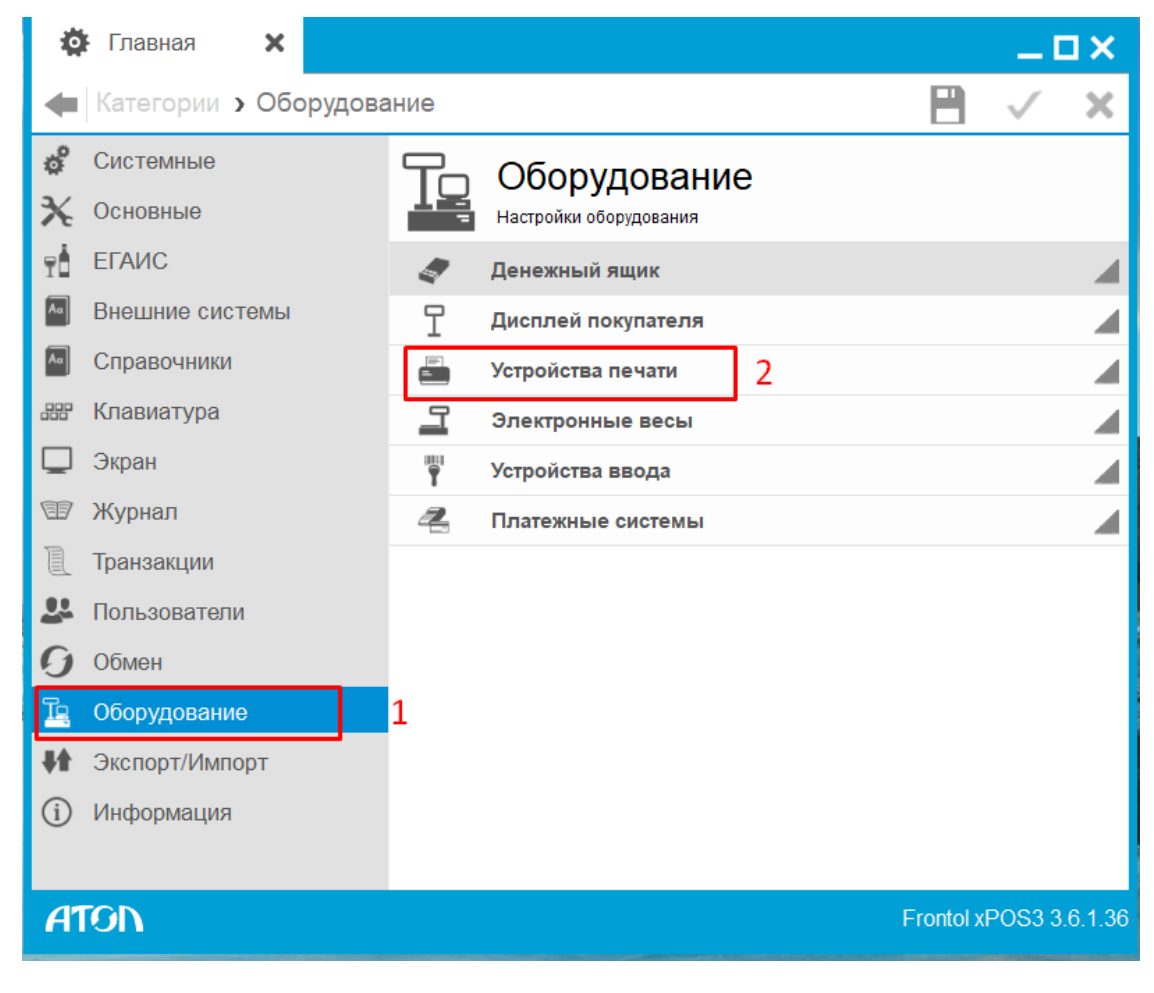

Рис. 1

Далее выбираем пункт «Подключение» (Рис. 2).

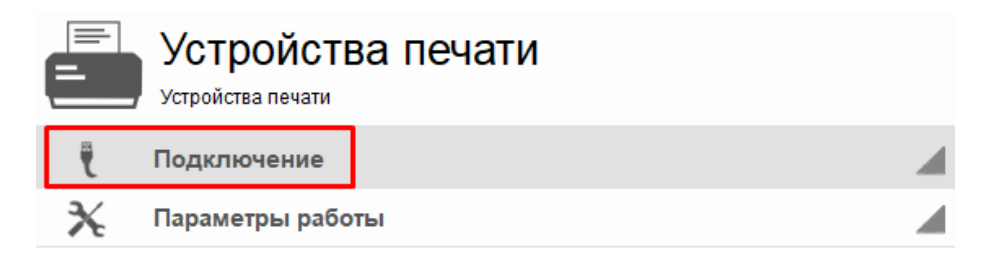

Нажимаем на кнопку добавить (Рис. 3).

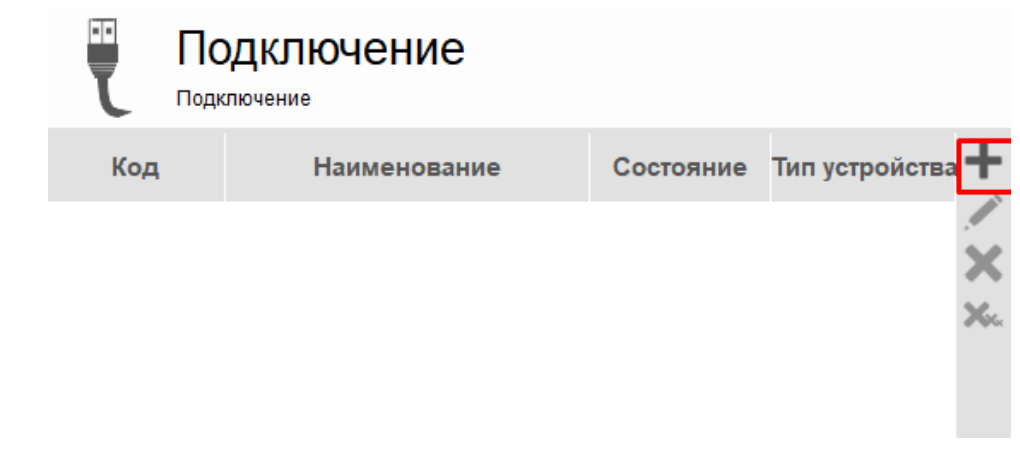

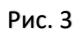

В открывшимся окне выбираем следующие параметры:

- «Тип устройства» ККМ через дККТ10

- «Работа по новому порядку ФЗ-54» в положение «ON»

Нажимаем кнопку «Настройка свойств» (рис. 4).

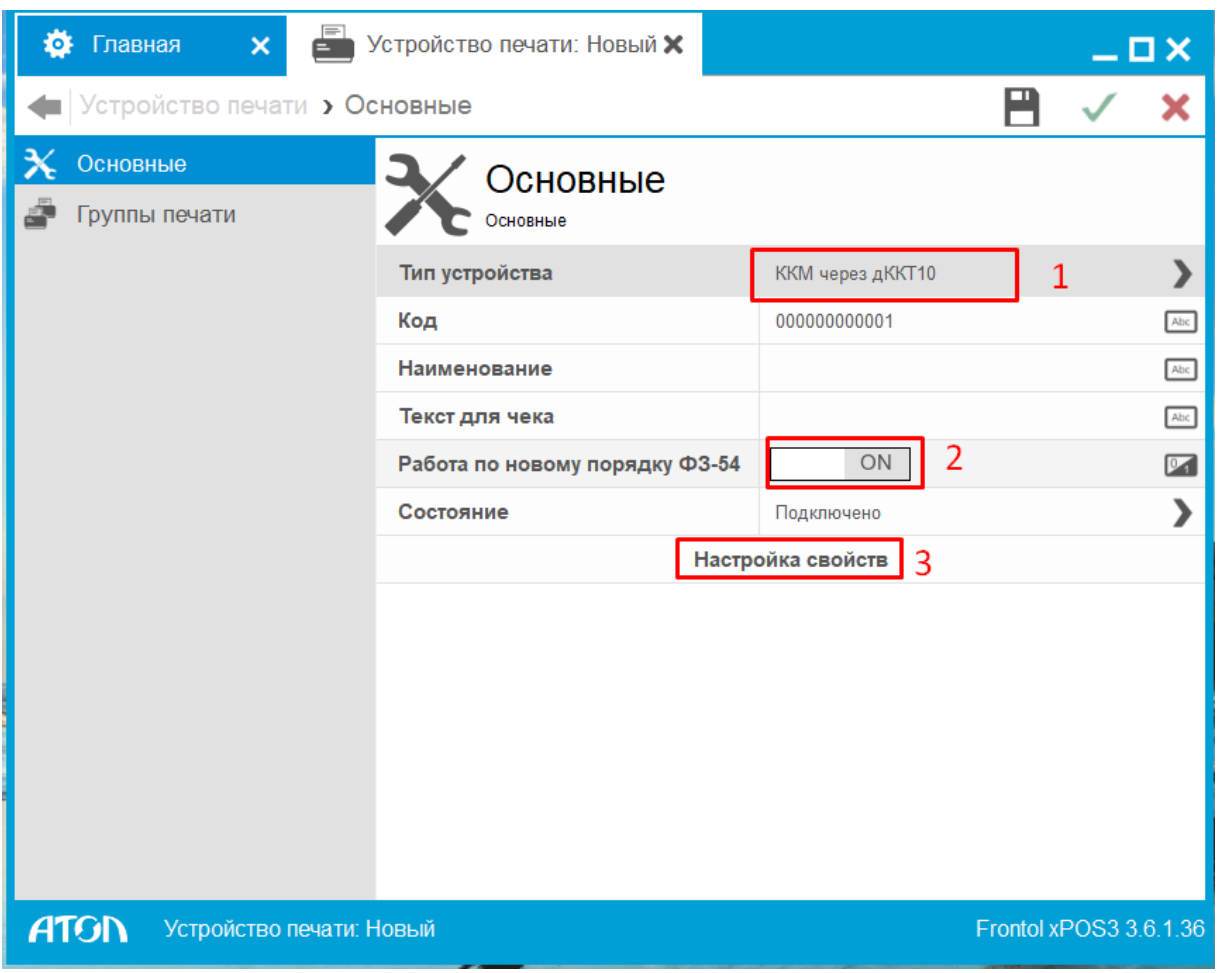

#### Теперь необходимо выполнить настройку связи с ККТ Мещера-01-Ф.

#### - Канал связи: TCP/IP

### - IP-адрес: 127.0.0.1 порт: 5555

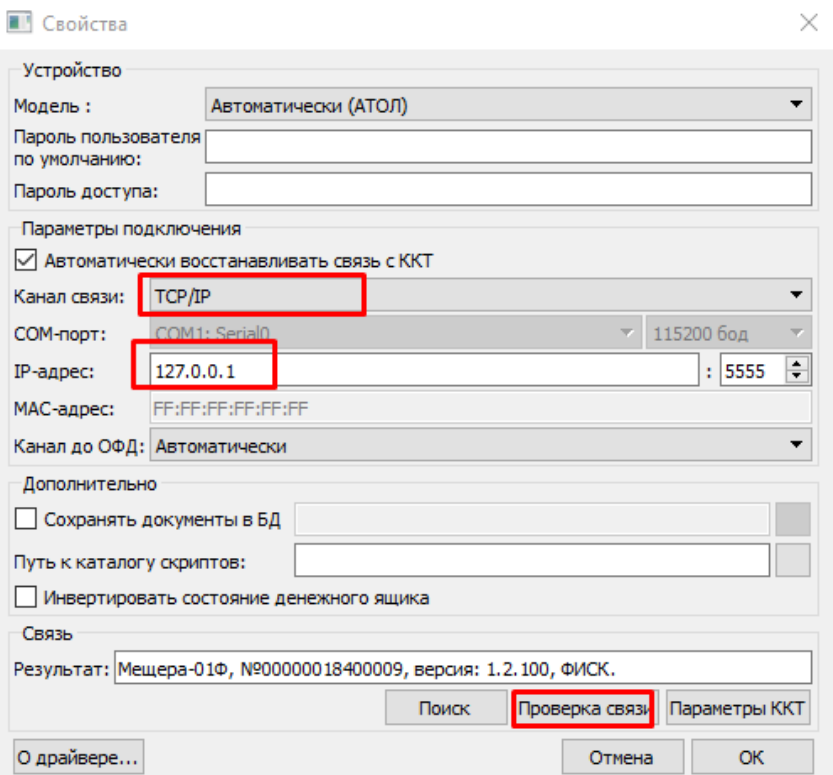

Рис. 5

## **Настройка закрытия смены.**

Далее обязательно необходимо выполнить настройку закрытия смены в ПО Frontol xPos3. Для этого перейдите на вкладку настроек «Основные» и выберите пункт «Закрытие смены» (Рис. 6).

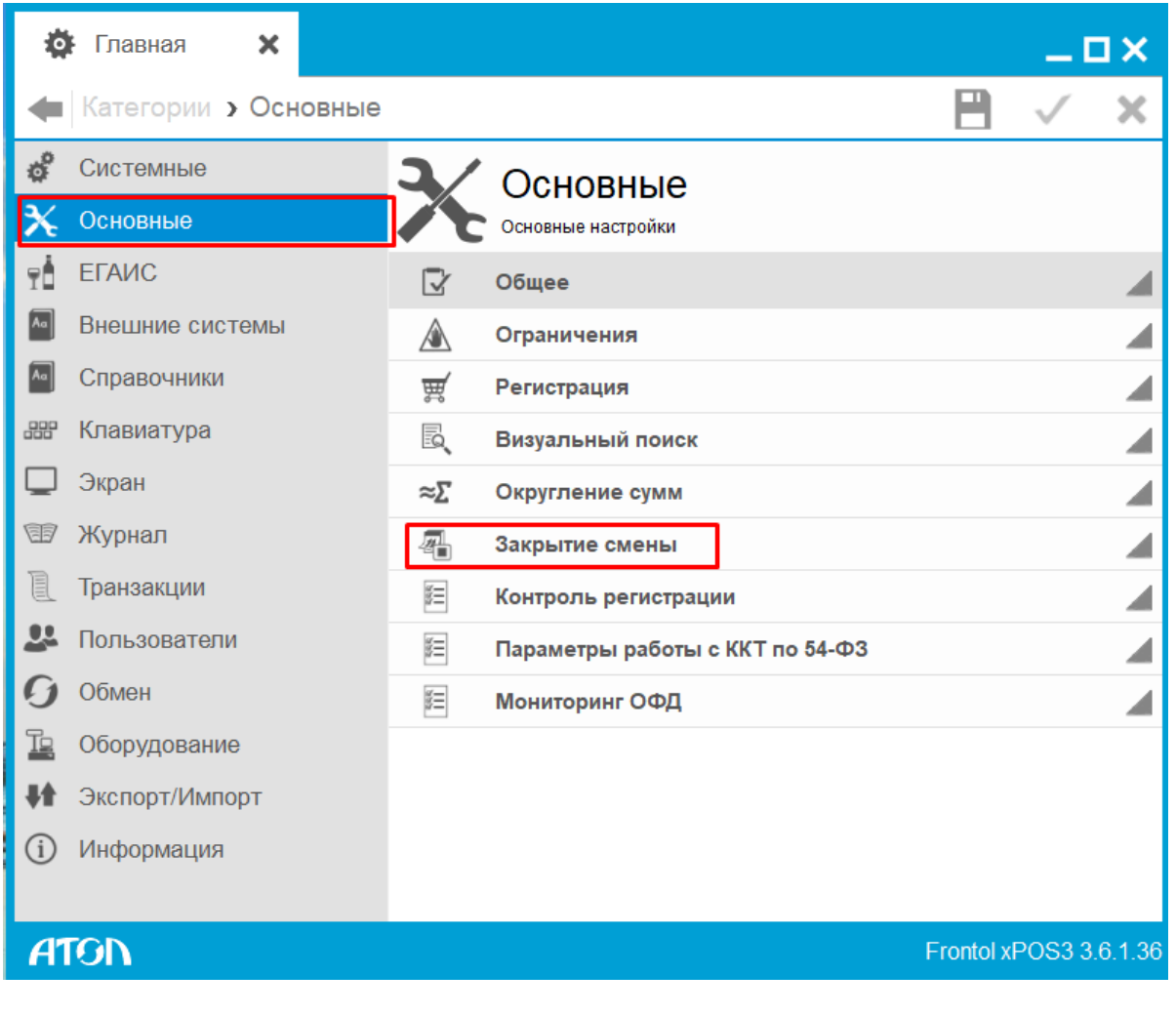

Рис. 6

В отрывшимся окне необходимо перейти в настройку «Кассовые отчеты».

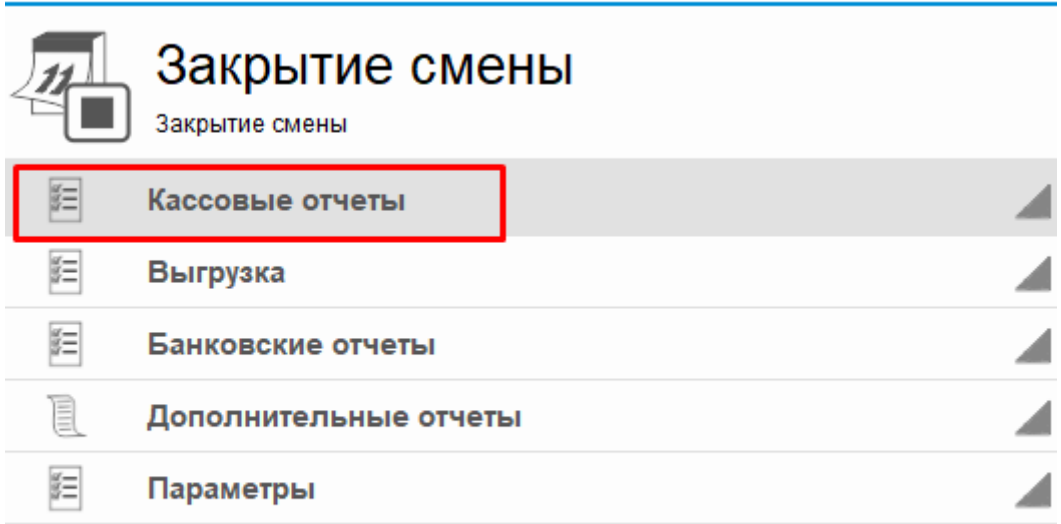

В настройках кассового отчета необходимо установить ползунок настройки «Кассовый отчет с гашением» в положение **ON.**

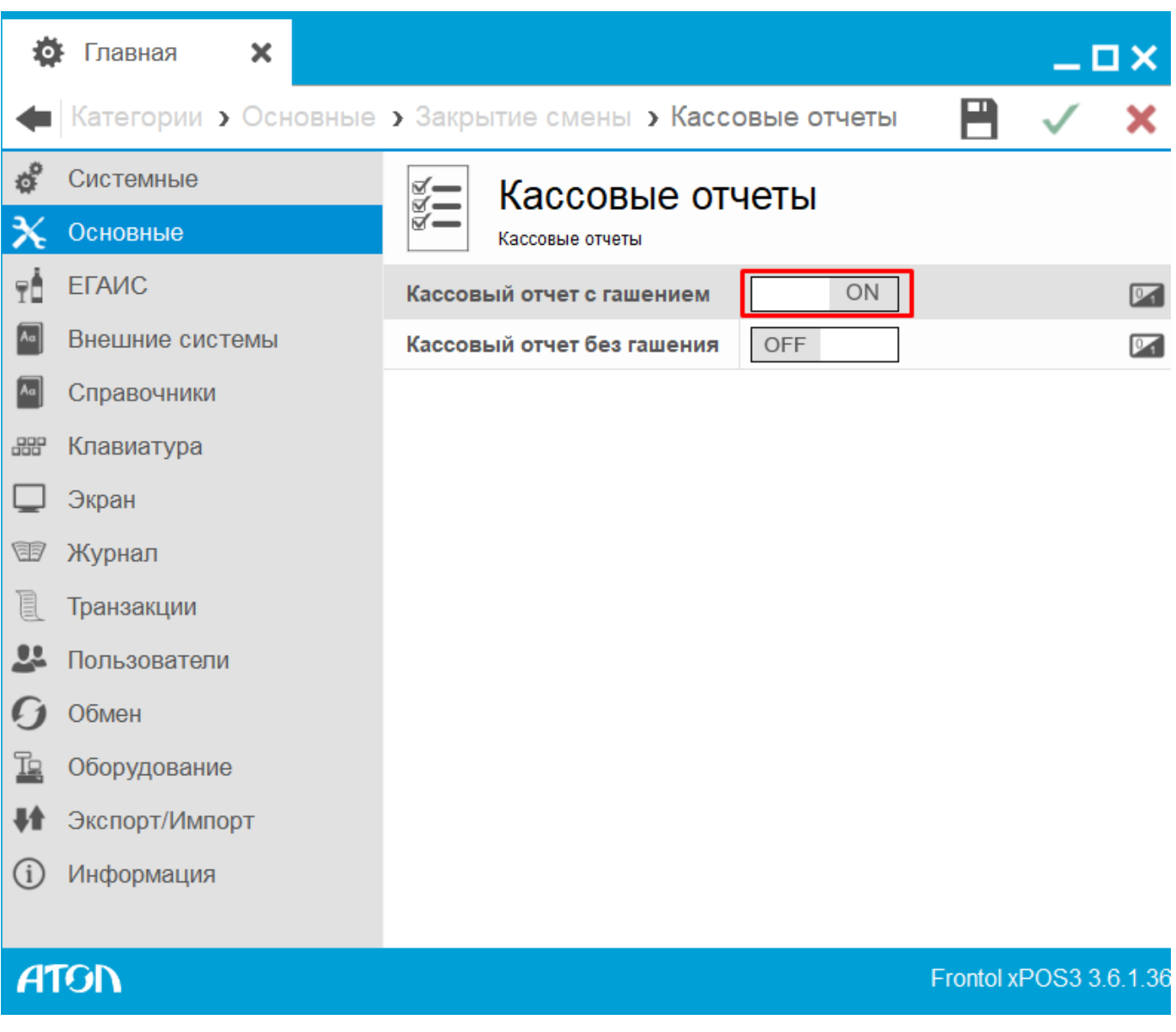

Рис. 8

Настройки по подключению ККТ Мещера-01-Ф к ПО Frontol xPos3 выполнены. Далее рекомендуется протестировать работу в режиме регистрации продаж.

Дополнительные инструкции доступны по ссылкам ниже:

[ссылка на сайт](https://mertrade.ru/vse-tovary/kassovoe_oborudovanie/fiskalnye_registratory/kkt_meshchera_01_f_isp_4_bez_fn/)

[ЛК Партнера](https://asc.mypos.ru/sign-in-partner)

[Яндекс диск](https://disk.yandex.ru/d/O-wWj015XaBtLQ?w=1)